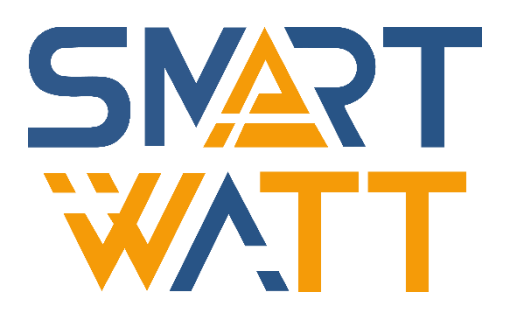

# РУКОВОДСТВО ПОЛЬЗОВАТЕЛЯ

Wi-Fi-модуль

## **ОГЛАВЛЕНИЕ**

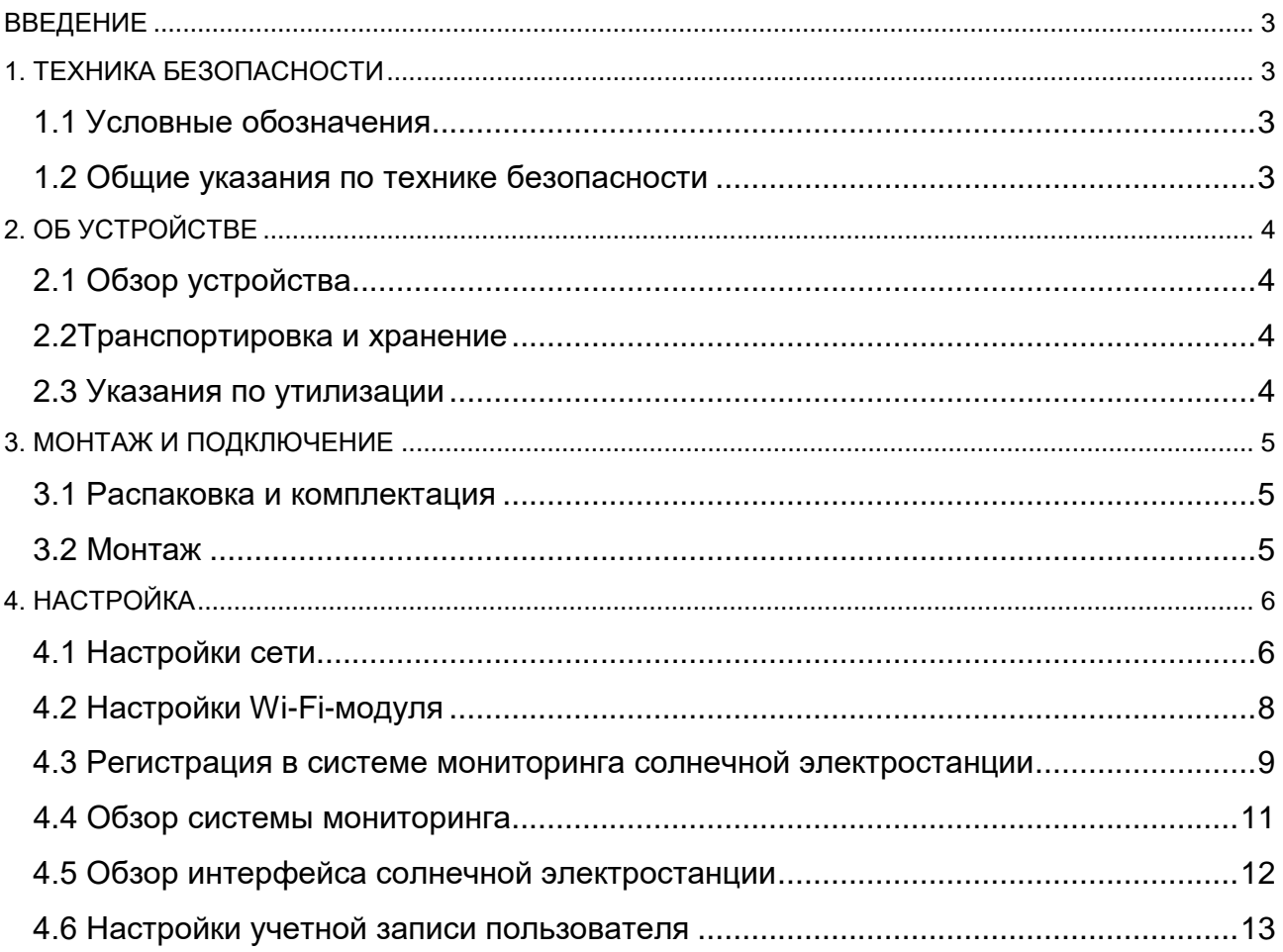

### **ВВЕДЕНИЕ**

В данном руководстве содержатся инструкции и предупреждения, которые следует соблюдать при установке, эксплуатации и хранении Wi-Fi-модуля. Пожалуйста, сохраните руководство для справок в будущем.

### **1. ТЕХНИКА БЕЗОПАСНОСТИ**

#### **1.1 Условные обозначения**

В данном руководстве используются следующие условные обозначения, обозначающие потенциальную опасность, а также важные указания по технике безопасности.

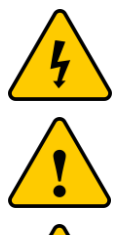

Данным символом помечаются важные указания по безопасности, несоблюдение которых может привести к серьезным травмам или смерти.

Данным символом помечаются важные указания по безопасности, несоблюдение которых может привести к повреждению или выходу из строя оборудования.

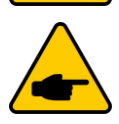

Данным символом помечаются примечания по монтажу и эксплуатации.

#### **1.2 Общие указания по технике безопасности**

Приведенные ниже указания по технике безопасности следует выполнять на всех этапах монтажных и пусконаладочных работ, а также в процессе эксплуатации и технического обслуживания.

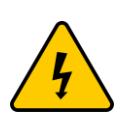

Монтаж, пуско-наладочные работы, а также эксплуатация и техническое обслуживание требует соответствующего уровня технических знаний. Любые работы с оборудованием должны выполняться только квалифицированными специалистами с соответствующим уровнем допуска.

Перед выполнением любых работ прочитайте руководство и соблюдайте все меры предосторожности во избежание несчастных случаев.

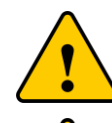

Для исключения ошибок и выхода из строя оборудования внимательно следуйте указаниям в руководстве.

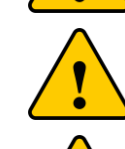

Устройство должно использоваться по назначению. Запрещено разбирать и вносить технические изменения в конструкцию любого элемента оборудования.

Не разбирайте устройство. Для обслуживания или ремонта устройства обратитесь в специализированный сервисный центр. Гарантийные обязательства могут быть аннулированы при несанкционированном ремонте устройства.

Используйте средства защиты, такие как изолированная обувь с усиленными носками и нескользящей подошвой, а также перчатки и защитные очки.

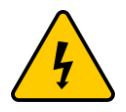

Для снижения рисков поражения электрическим током, возможного короткого замыкания и получения травм, при монтаже оборудования используйте инструменты с электрической изоляцией не менее 1000 В.

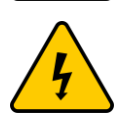

Все инструменты и средства защиты не должны иметь повреждений.

### **2. ОБ УСТРОЙСТВЕ**

Wi-Fi-модуль совместим с однофазными и трехфазными инверторами и позволяет реализовать систему беспроводного мониторинга с настройкой параметров и просмотром данных через мобильное приложение.

### **2.1 Обзор устройства**

Wi-Fi-модуль оснащен светодиодным индикатором для отображения состояния модуля и кнопкой REST для перезагрузки модуля и сброса параметров.

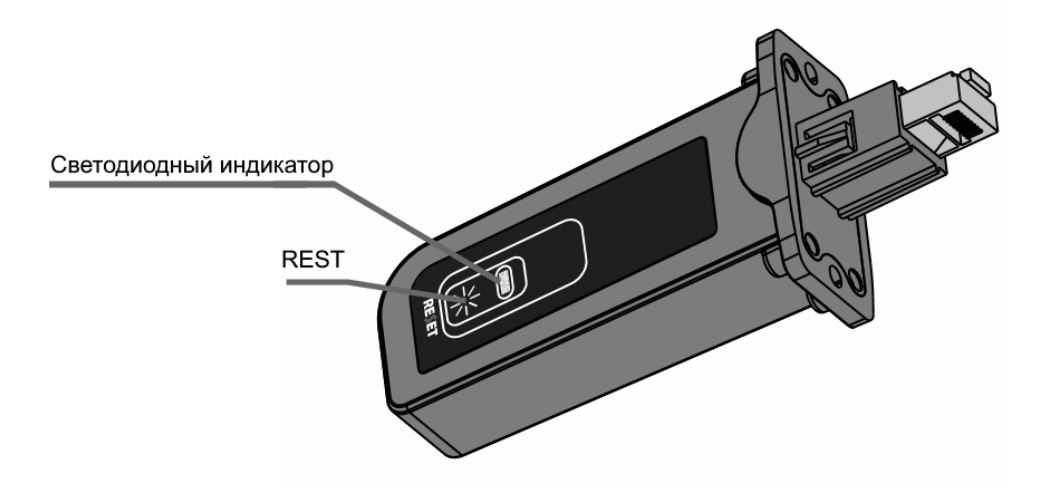

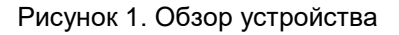

#### **2.2Транспортировка и хранение**

Устройство поставляется в упаковке для защиты от повреждения при транспортировке. Особых условий при транспортировке не требуется.

Если монтаж не производится незамедлительно, следуйте следующим указаниям по хранению:

- Используйте оригинальную коробку для упаковки. Положите в коробку влагопоглотитель и заклейте упаковку скотчем.
- Храните устройство в чистом и сухом месте.
- Регулярно проверяйте упаковку устройства. Если упаковка повреждена (намокла, повреждена насекомыми и т.д.), замените упаковку.

#### **2.3 Указания по утилизации**

Данное изделие запрещено утилизировать с бытовыми отходами. Изделие должно быть доставлено в соответствующий пункт приема вторсырья, чтобы обеспечить переработку и избежать потенциального воздействия на окружающую среду и здоровье человека.

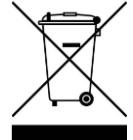

### **3. МОНТАЖ И ПОДКЛЮЧЕНИЕ**

#### **3.1 Распаковка и комплектация**

При получении устройства проверьте комплектность поставки. Осмотрите устройство перед установкой. Проверьте, что содержимое коробки не повреждено. Если товар имеет повреждения или отсутствуют какие-либо компоненты, обратитесь к вашему поставщику оборудования.

В комплект входит:

- 1. Wi-Fi-модуль 1 шт.;
- 2. Руководство пользователя 1 шт.

#### **3.2 Монтаж**

Чтобы подключить Wi-Fi-модуль к инвертору следуйте следующим указаниям:

1. С помощью крестовой отвертки снимите защитную крышку RS485 на инверторе (Рисунок 2).

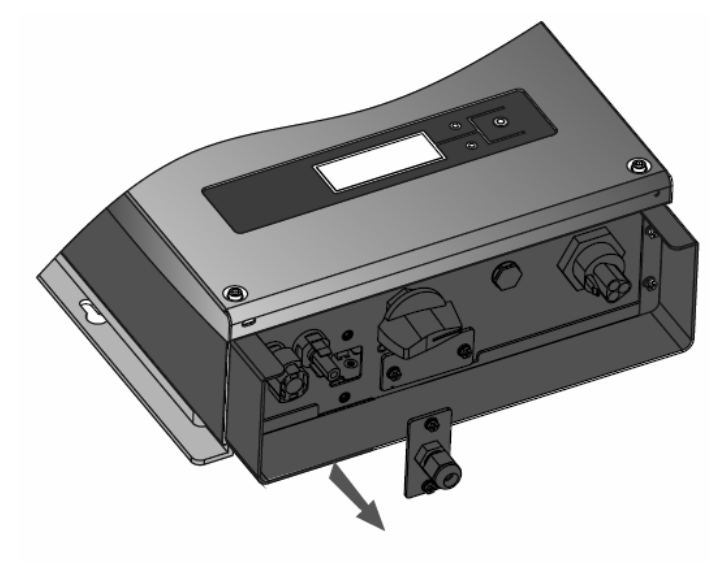

Рисунок 2.

2. Вставьте Wi-Fi-модуль в разъем инвертора и закрепите модуль винтами (Рисунок 3).

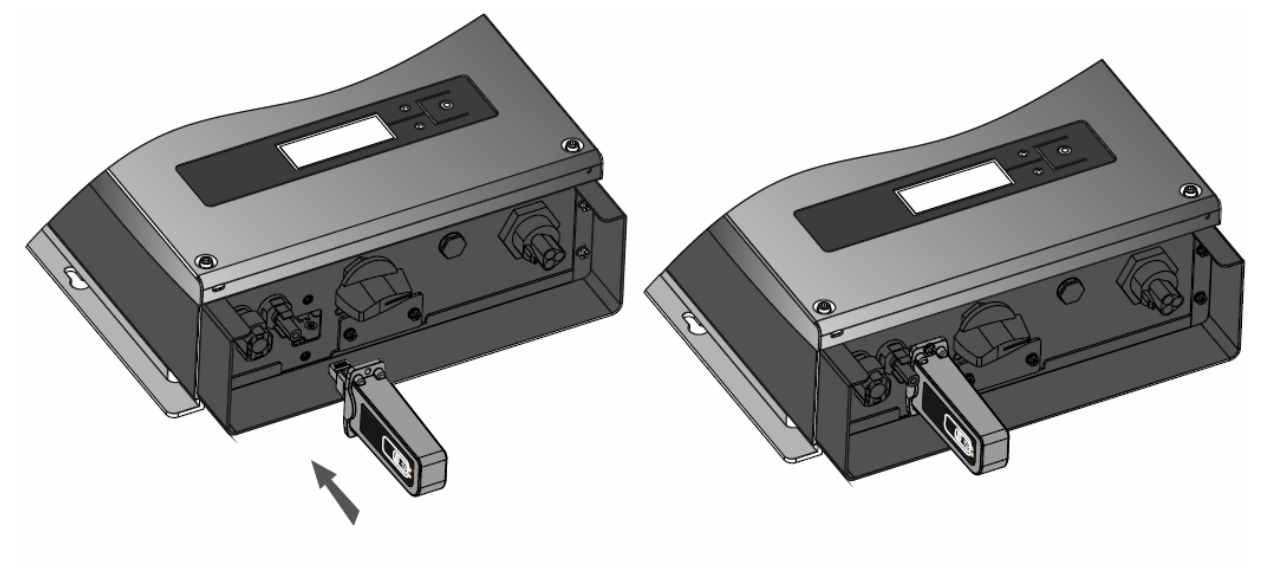

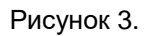

### **4. НАСТРОЙКА**

#### **4.1 Настройки сети**

После подключения Wi-Fi-модуля, требуется выполнить настройки сети.

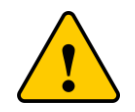

В данном руководстве приводится настройка сети для операционной системы Windows XP. Настройка для других операционных систем может отличаться.

- 1. Подготовьте компьютер или другое устройство с поддержкой функции Wi-Fi.
- 2. Чтобы получить IP-адрес автоматически, откройте Wireless Network Connection Properties (Свойства беспроводной сети, **Ошибка! Источник ссылки не найден.**). Двойным щелчком м ыши выберите пункт Internet Protocol (TCP/IP).

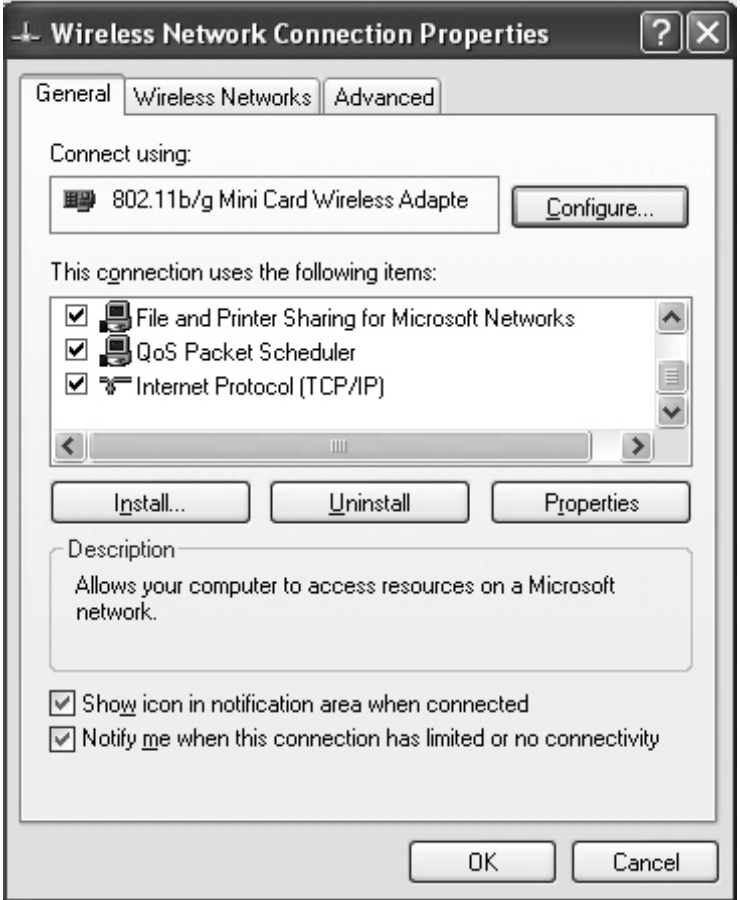

Рисунок 4.

3. В появившемся окне выберите пункт Obtain an IP-address automatically (Получить IP-адрес автоматически) и нажмите OK.

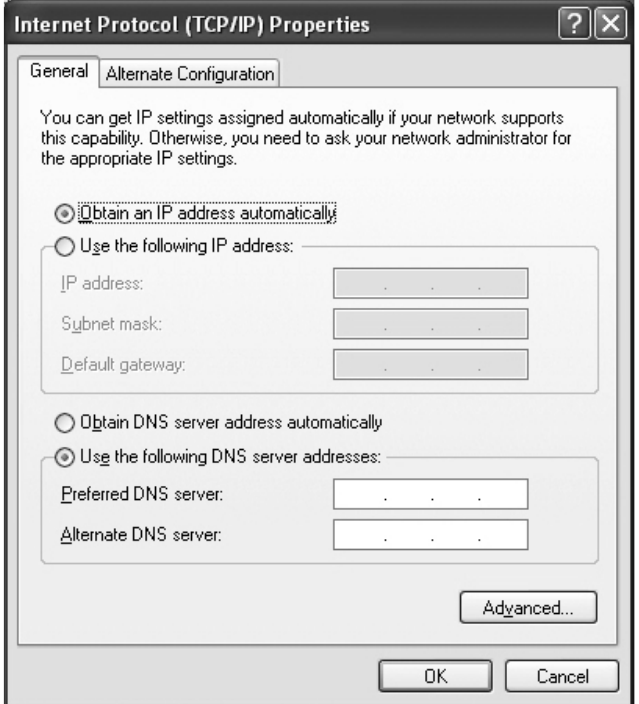

Рисунок 5.

4. Чтобы установить WI-Fi-соединение с модулем, откройте меню Wireless Network Connection (Подключение к беспроводной сети) и нажмите View Wireless Networks (Просмотреть беспроводные сети). Затем выберите беспроводную сеть Wi-Fi-модуля (название сети соответствует серийному номеру модуля), введите пароль (пароль по умолчанию – 12345678) и нажмите Connection (Подключиться).

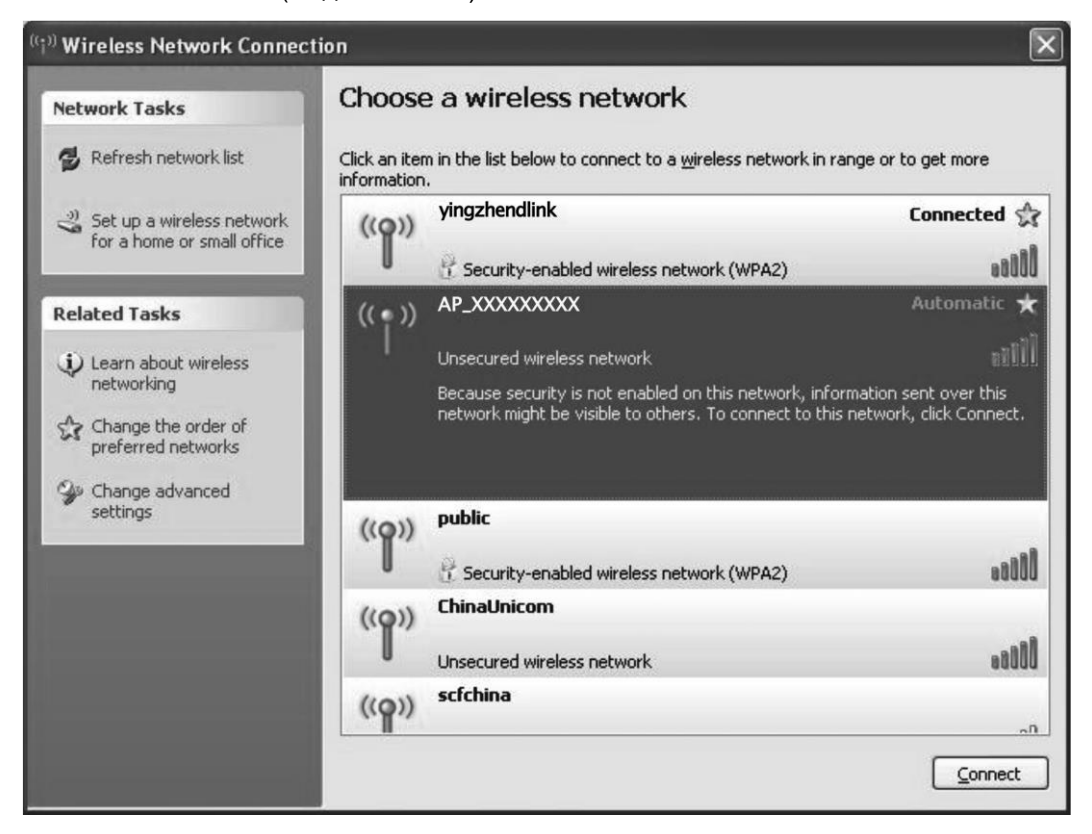

Рисунок 6.

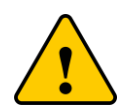

Если в списке беспроводных подключений отсутствует сеть с серийным номером вашего Wi-Fi-модуля, проверьте подключение модуля к инвертору или нажмите кнопку REST на модуле.

#### **4.2 Настройки Wi-Fi-модуля**

- 1. Откройте веб-браузер и введите в поисковой строке 192.168.8.66. Затем введите имя пользователя и пароль (по умолчанию имя пользователя – admin, пароль – admin).
- 2. В интерфейсе настройки модуля Wi-Fi вы можете просмотреть общую информацию о модуле.

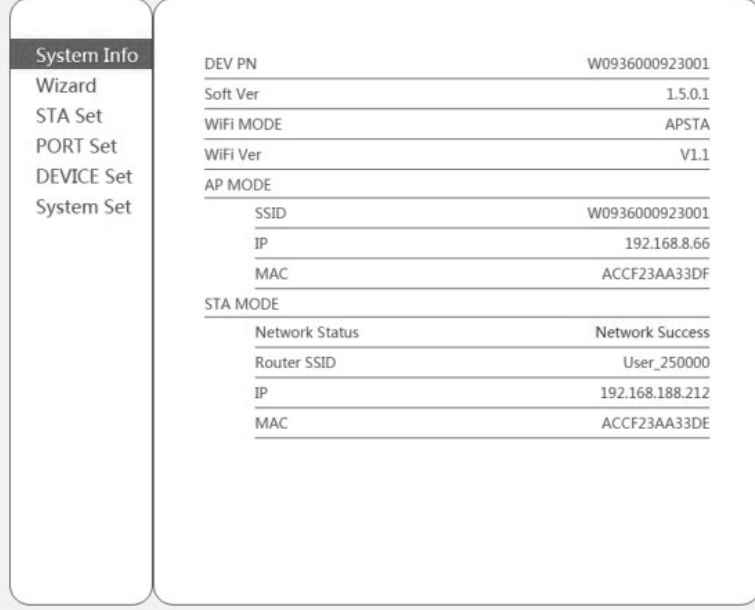

Рисунок 7. Общая информация о модуле

- 3. Перейдите в раздел Wizard (Мастер настройки), чтобы начать быструю настройку модуля.
- 4. Настройка учетной записи и пароля маршрутизатора: перейдите в интерфейс настройки Wi-Fi, введите наименование и пароль маршрутизатора. Также вы можете нажать **Scan** для поиска Wi-Fi поблизости. Кроме того, вы можете самостоятельно задать название точки доступа.

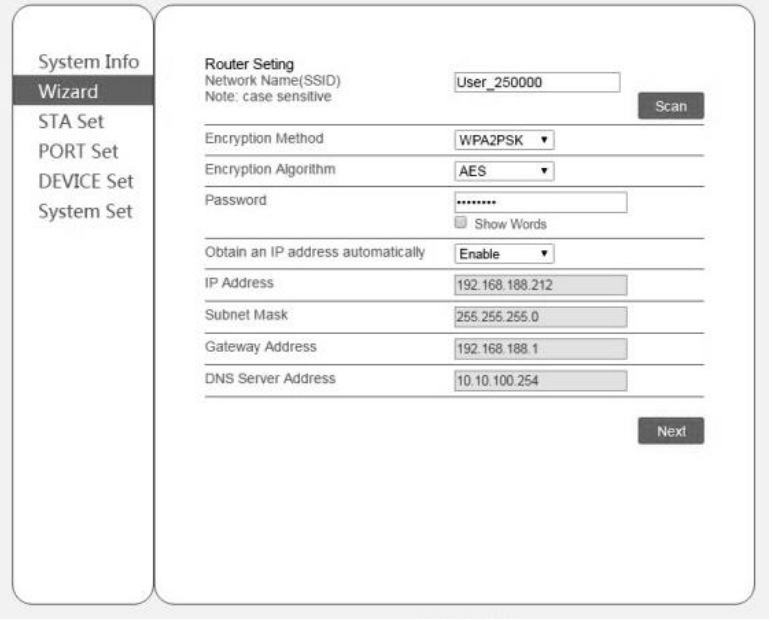

Рисунок 8. Раздел Wizard (Мастер настройки)

5. Настройки конфигурации адреса: перейдите в интерфейс DEVICE Set (Настройки устройства), чтобы задать адрес для подключенного оборудования.

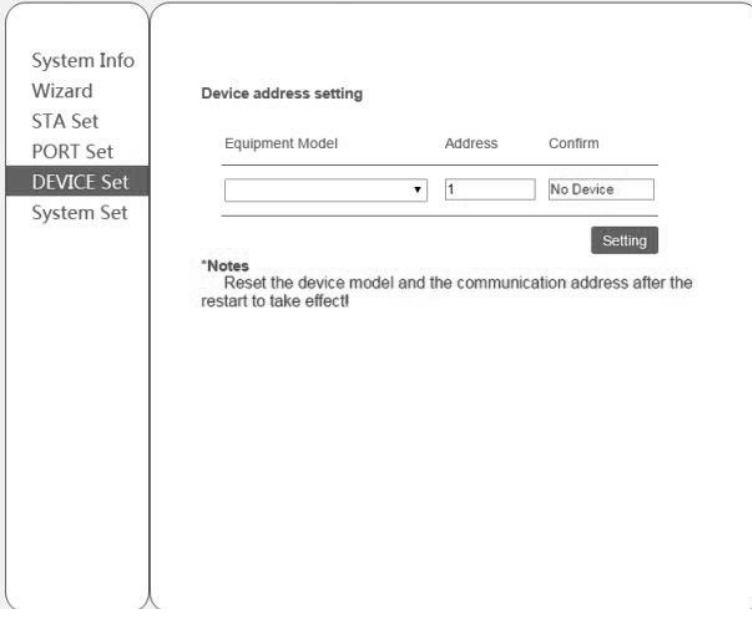

Рисунок 9. Раздел DEVICE Set (Настройки устройства)

- 6. Вход в систему, сброс настроек Wi-Fi-модуля.
- 7. Проверьте настройки. После успешного сброса, вы можете проверить статус подключения маршрутизатора из системного интерфейса и проверить статус подключений оборудования.

#### **4.3 Регистрация в системе мониторинга солнечной электростанции**

1. Откройте веб-браузер и перейдите на сайт [www.shinemonitor.com.](http://www.shinemonitor.com/) Введите логин и пароль вашей учетной записи. Для регистрации новой учетной записи нажмите **Register immediately.**

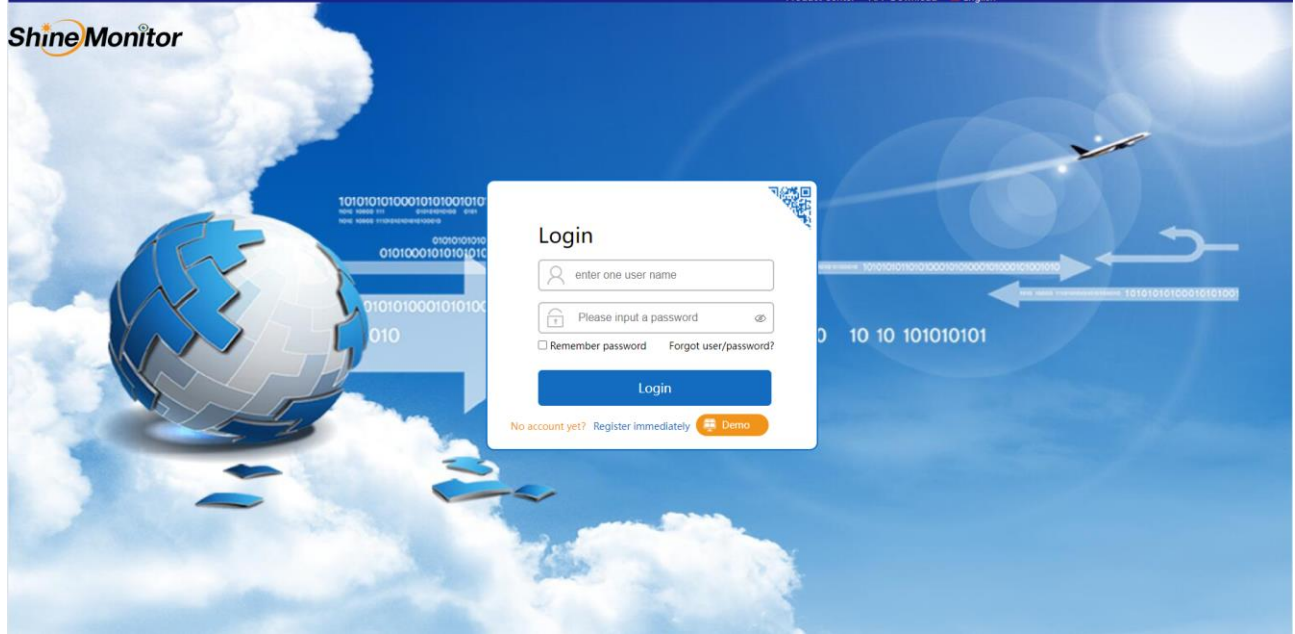

- 2. Заполните регистрационную форму:
	- Enter one user name введите имя пользователя.
	- Please enter your mailbox name введите адрес электронной почты.
	- Please enter your phone number- введите номер телефона.
	- Please input a password введите пароль.
	- Please confirm the password подтвердите пароль.
	- Please enter PN number введите серийный номер Wi-Fi-модуля, указан вместе со штрихкодом на корпусе модуля.

#### Затем нажмите **Register.**

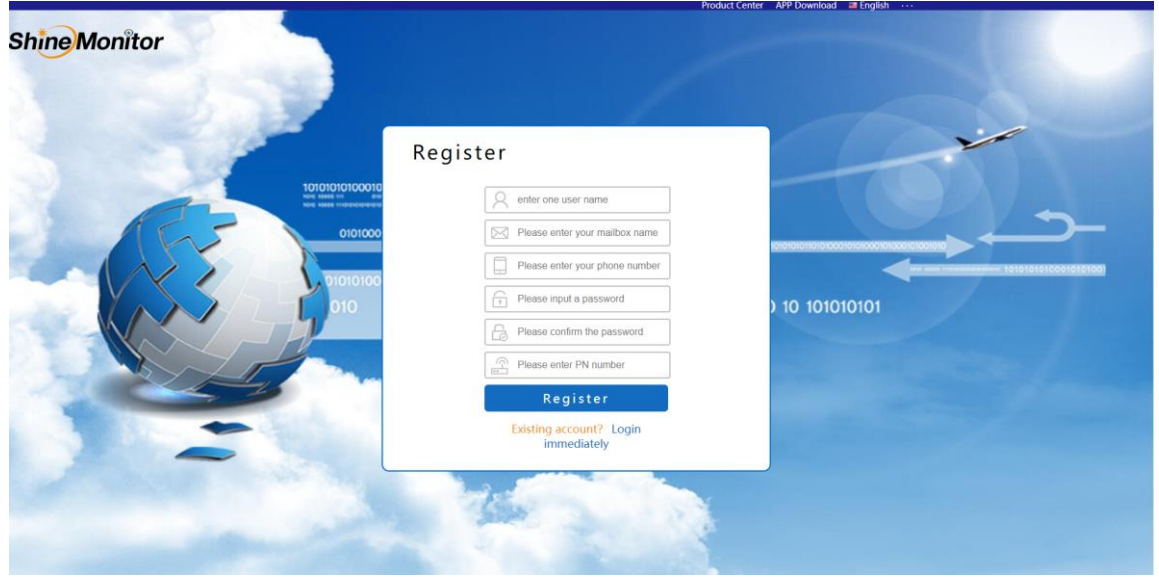

3. На вкладке **Add new plant** (Добавить новую станцию) заполните данные по солнечной электростанции:

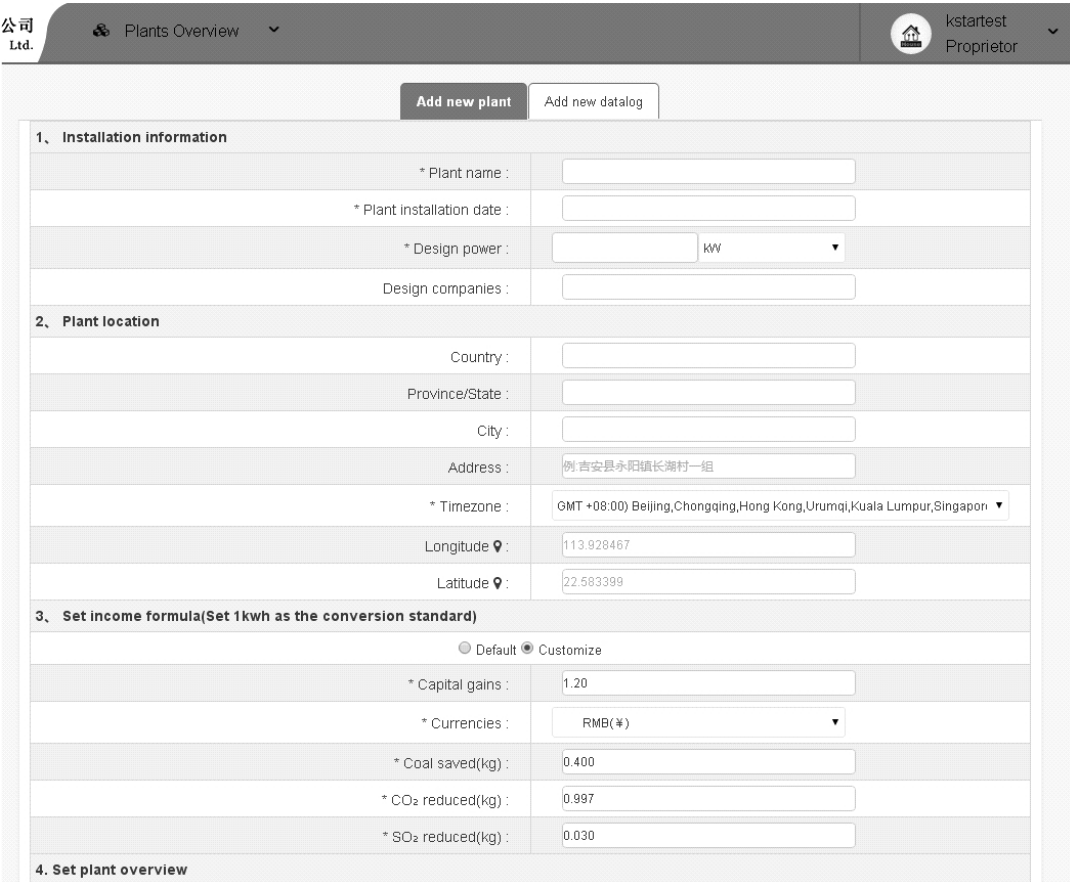

4. Введите серийный номер и наименование Wi-Fi-модуля, затем нажмите **Add new datalog**.

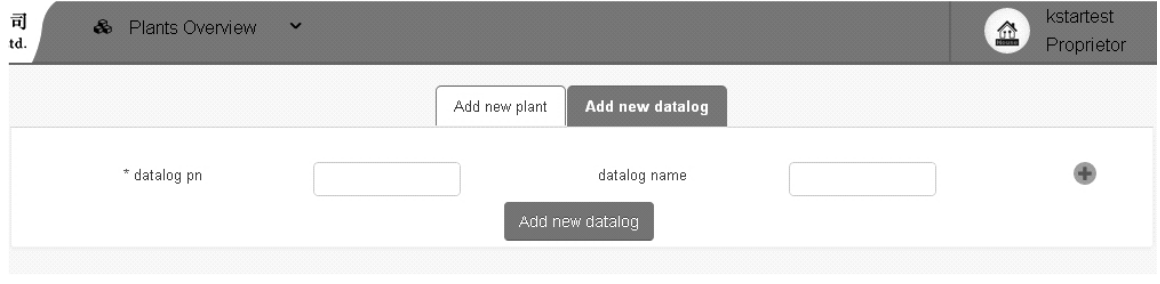

#### **4.4 Обзор системы мониторинга**

На картинке ниже приводится интерфейс системы мониторинга:

- 1. Обзор солнечной электростанции: суммарная генерация электроэнергии, доходы и удержания.
- 2. Список электростанций, также доступны опции для новой электростанции.
- 3. Карта электростанций.
- 4. Настройки учетной записи пользователя.
- 5. Все электростанции отображаются внизу экрана. Для подробной информации выберите соответствующую электростанцию.
- 6. Добавить новую электростанцию.

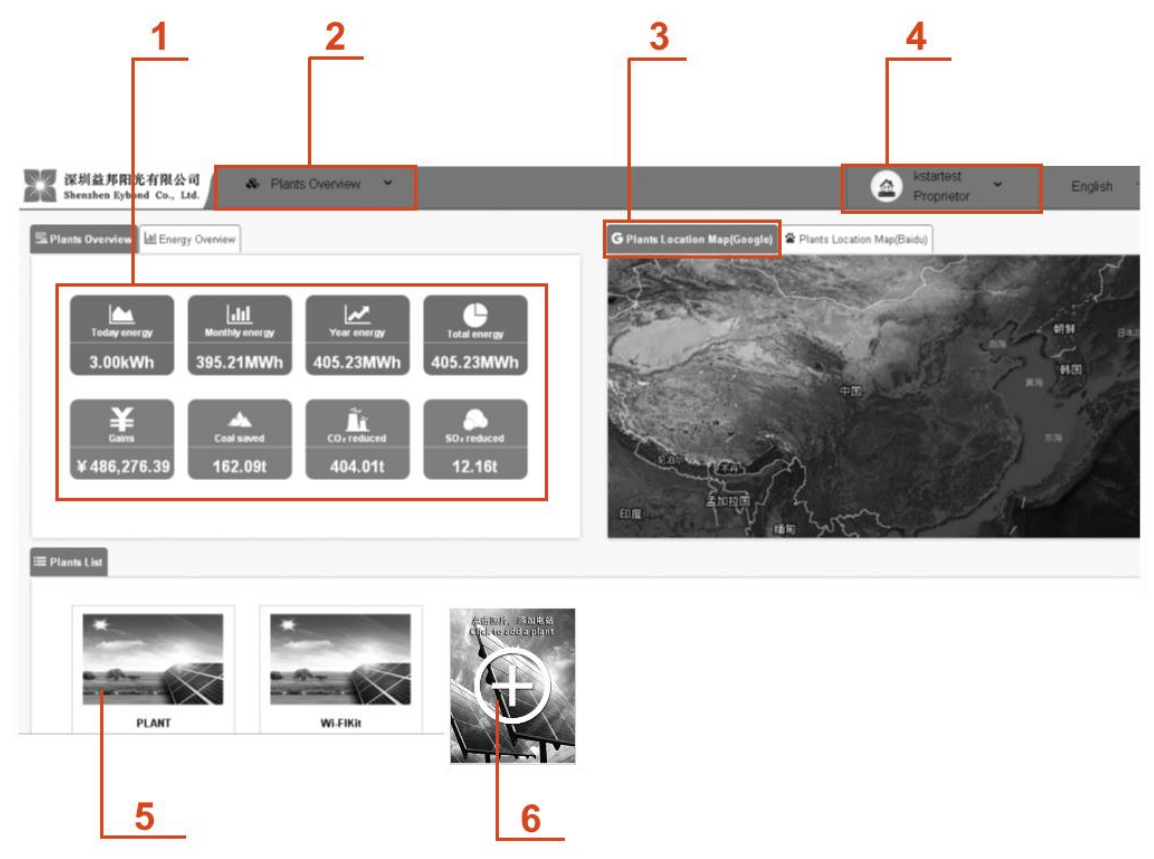

Рисунок 10. Главная страница системы мониторинга

#### **4.5 Обзор интерфейса солнечной электростанции**

Чтобы получить подробную информацию о состоянии солнечной электростанции (данные о сгенерированной электроэнергии, предупреждения, сообщения о неисправности и пр.), выберите соответствующую солнечную электростанцию внизу главной страницы.

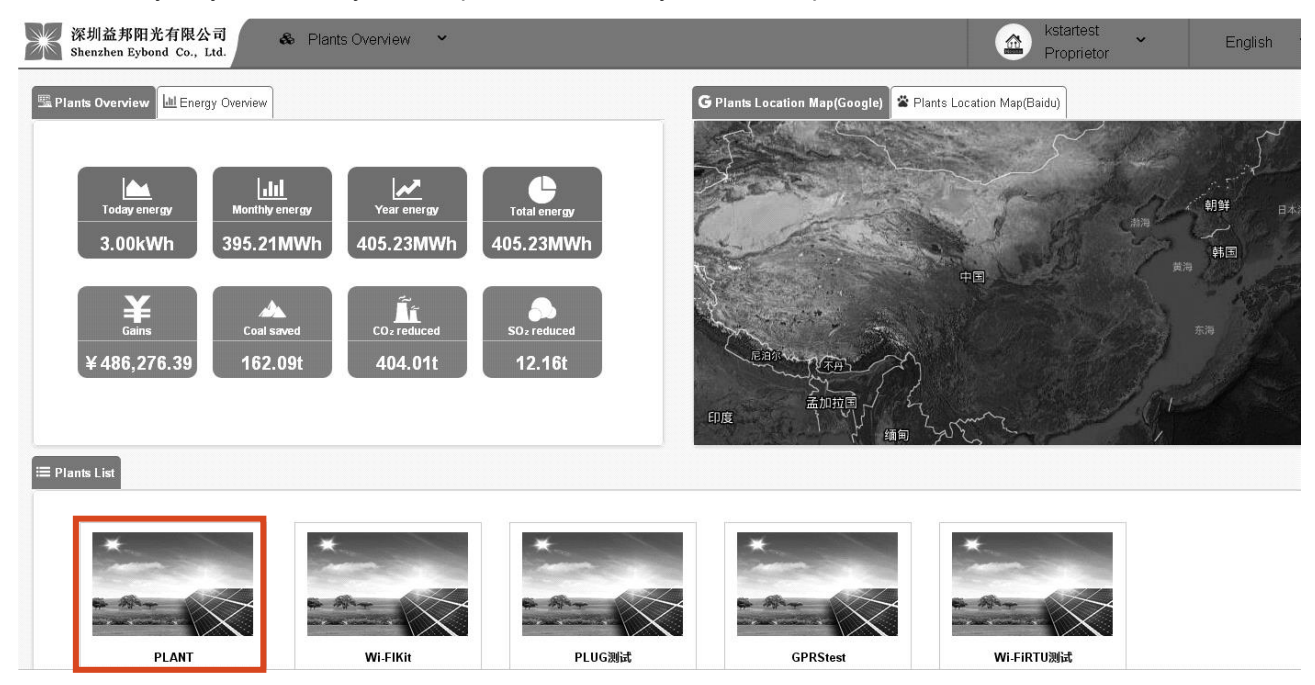

Во вкладке Plant Profiles (Профиль солнечной электростанции) отображаются данные о мощности оборудования в режиме реального времени.

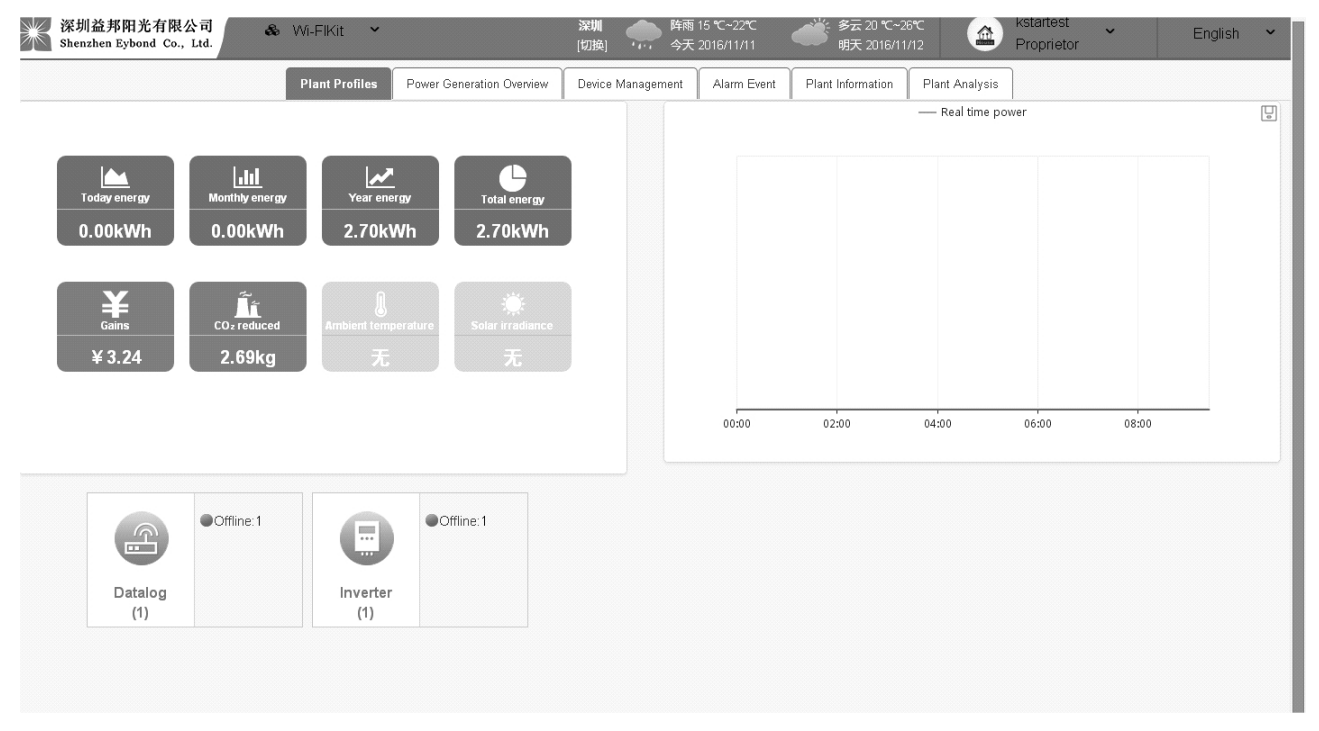

Во вкладке Device Management (Управление устройством) можно добавить новый Wi-Fi-модуль для сбора данных (Add new datalog).

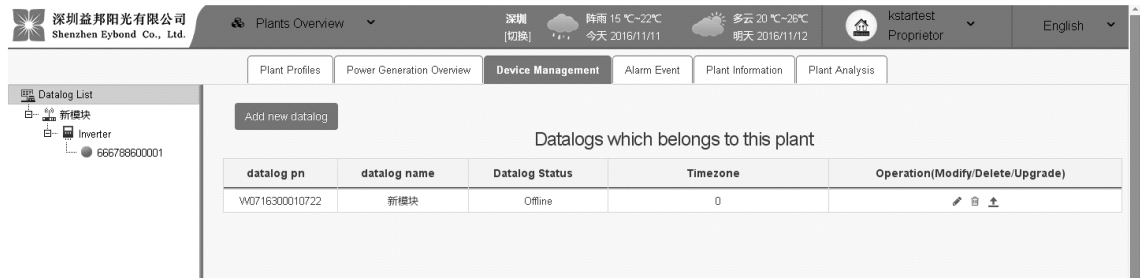

#### **4.6 Настройки учетной записи пользователя**

В разделе Personal Info→Modify Personal Info доступно изменение данных пользователя:

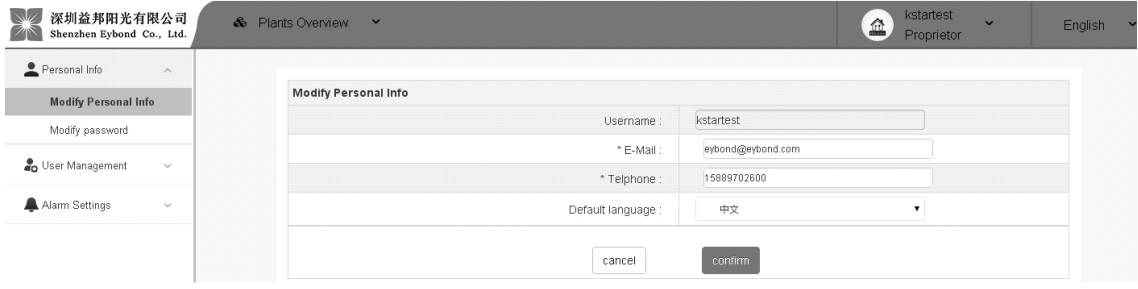

В разделе User Management→Account Management доступно изменение данных учетной записи.

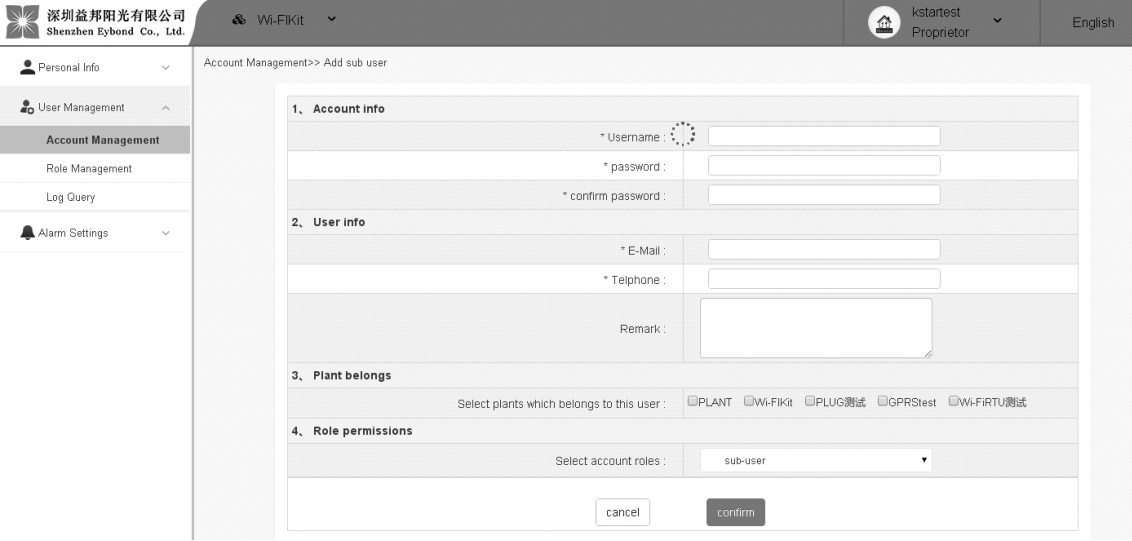

Для рассылки сообщений о неисправности или ошибках, в разделе Alarm Settings выберите Mailbox settings, чтобы добавить адрес электронной почты или выберите Phone settings, чтобы добавить номер телефона.

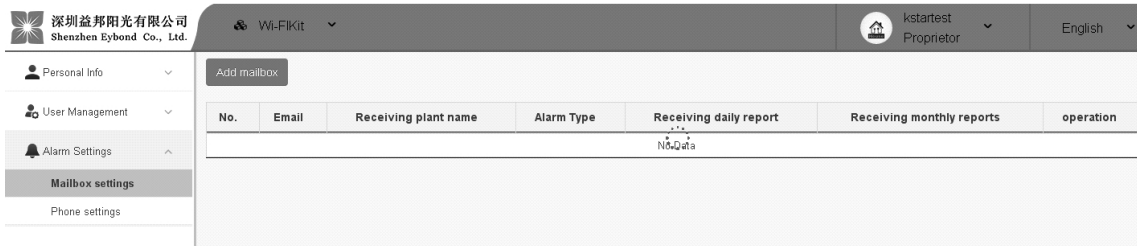